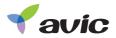

# **LIEU**·i

### VIEW-i HD -SL - Ruby

**User Manual** 

Please read carefully before using this product.

# Contents

| 1.   | Package Contents                                       | Page 4           |  |  |
|------|--------------------------------------------------------|------------------|--|--|
| 2.   | Quick Start Guide<br>- Installing the Camera           | Page 5           |  |  |
|      | - Installing the Infrared Module                       | Page 5<br>Page 6 |  |  |
|      | - Setting Up GPS Connection                            | •                |  |  |
|      | <b>C</b> .                                             | Page 7           |  |  |
|      | - Installing the View-I PC Player                      | Page 8           |  |  |
|      | - PC Player Password                                   | Page 9           |  |  |
|      | <ul> <li>Set Time and Date on the PC Player</li> </ul> | Page 10          |  |  |
| 3.   | Formatting SD Cards                                    | Page 12          |  |  |
| 4.   | View Recordings From SD Cards                          | Page 13          |  |  |
| 5.   | Camera Features                                        | Page 15          |  |  |
| 6.   | Camera Functions                                       | Page 16          |  |  |
| 7.   | Camera Button & Lights                                 | Page 17          |  |  |
| 8.   | Software Features                                      | Page 18          |  |  |
| 9.   | PC Requirements                                        | Page 19          |  |  |
| 10.  | Password Settings                                      | Page 20          |  |  |
| 11.  | PC Player - Playback Screen                            | Page 21          |  |  |
| 12.  | PC Player - Buttons Functions                          | Page 22          |  |  |
| Cont | Continued                                              |                  |  |  |

# Contents

| 13. PC Player and Camera Settings | Page 23 |
|-----------------------------------|---------|
| 14. Search List Screen            | Page 26 |
| 15. PC Player Search Engine       | Page 27 |
| 16. Google Maps                   | Page 28 |
| 17. Speed and G-Sensor Reports    | Page 29 |
| 18. Screen Capture                | Page 30 |
| 19. ECO Driver Report             | Page 31 |
| 20. Event Report                  | Page 32 |
| 21. GPS Data Report               | Page 33 |
| 22. Buzzer/LED Alert Warning      | Page 34 |
| 23. SD Card Recording Times       | Page 35 |
| 24. Liability                     | Page 36 |
| 25. Camera Precautions            | Page 37 |
| 26. SD Card Precautions           | Page 39 |
| 27. Trouble Shooting              | Page 40 |
| 28. Specification                 | Page 43 |
| 29. Warranty                      | Page 44 |
|                                   |         |

### 1. Package Contents

Please confirm below package list in the box \*

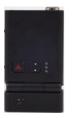

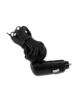

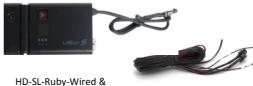

HD-SL-Ruby-Wired & Power Cable

HD-SL-Ruby & Cigar Power cable

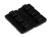

Wire Clip x 4

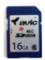

SD Card ( Sales Option)

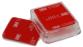

Cradle & Double Side Tape

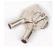

Key x 1

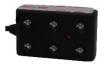

Infrared Module

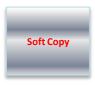

User Manual

\* Product specification and package may change for product enhancement without any notification in advance.

# 2. Quick Start Guide

WARNING! When installing the camera and PC Player for the first time, the following steps MUST be performed with the SD card supplied with your product. If installing with a larger card, SD card must be formatted before use (see page 12) Ensure the camera has completely turned off during all movements of the SD Card.

#### Step 1 – Installing the Camera

**2.1** Unlock the camera with the provided key, slide the SD Cover upwards and Insert the SD card into slot on side of the camera, Slide the cover back into place and lock the camera with the provided key..

**2.2** Remove one of the plastic covers from the sticky pad and firmly place it on the flat side of the mounting bracket.

**2.3** Slide the camera into the bracket until it securely clicks into place.

**2.4** Clean the window surface area behind the rear view mirror, left hand side on the passengers side.

Ensure the camera is positioned to allow clear view from the internal lens. Do not position where the camera obstructs the drivers view of the road or within the wiper area or any other location that may infringe MOT regulations.

Continued...

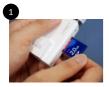

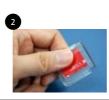

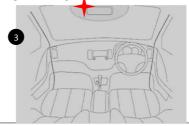

### 2. Quick Start Guide - Setting Up the Camera

Continued...

- 2.5 Remove the second plastic cover from the sticky pad.
- **2.6** Carefully position and firmly place the camera on the window.
- **2.7** Connect the fused Red wire to 12v ignition feed and the Black earth wire to a chassis earth.
- **2.8** If fitting alongside a tracker, take the Trigger Out wire to the trigger input of your unit. If fitting an external button, take the activation feed to the Trigger In wire. If neither such devices are being fitted, shield the two wires and loom out of the way.
- **2.9** Angle the lens to allow clear view of the road ahead, remove grommet from the hinge area and tighten the screw to lock camera angle in place.
- 2.10 Ensure the plastic covers are removed from both lenses.
- **2.11** Organise the cables using the cable clips provided.

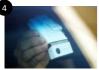

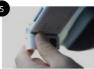

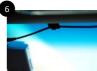

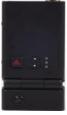

- **2.12** Remove the plastic cover from the sticky pad on the module.
- **2.13** Firmly place the module at the bottom of the camera with the lights facing inside the vehicle.
- **2.14** Connect the 4 and 3 pin connectors between the harness, camera and infrared module.
- 2.15 Organise the cables using the cable clips provided.

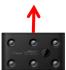

### 2. Quick Start Guide - Setting Up GPS

### Step 2 – Setting Up GPS Connection

**Important:** For the initial GPS lock on, the camera must be powered for approx 5 minutes. The vehicle must be in an open clear area. Not inside a garage or an area where GPS connection will be affected. A flashing blue light indicates camera is recording without GPS data. Constant blue light indicates the camera is recording with GPS data. (See page 37 for Buzzer/LED Alert Warnings)

**Note:** GPS is sometimes unable to connect to a satellite in vehicles fitted with fully heated windscreens or metal trims around the front window.

- **2.16** Ensure the 4 way power connection is linked between the harness and the camera.
- 2.17 Turn the vehicle engine on.
- **2.18** Leave the camera powered on until blue light is on constantly to indicate GPS has locked on..

**2.19** Once the camera has locked onto GPS, turn the vehicle engine off and safely remove the SD card once the camera has completely shut down.

**Important**; After setting up the camera and GPS for the first time, install the PC Player onto a PC and set Date and Time through the Settings button on the software. Follow the next steps to complete installation.

### 2. Quick Start Guide - Installing the PC Player

### Step 3 – Installing the PC Player

**2.20** Insert the card into the SD card slot in a PC or laptop.

**2.21** If **AutoPlay** box opens, double click on Open Folder To View Files.

If not, left click **Start - Computer** then double click on the SD card drive.

**2.22** Double click on player setup (or right click and select "Run as administrator" to ensure constant permissions and full access):

#### View-iHD\_US\_setup1.8

#### 2.23 Left click Run.

**2.24** Ensure the Language is set to – **English(Mile/Hour)** by left clicking on the small arrow on the right.

Continued...

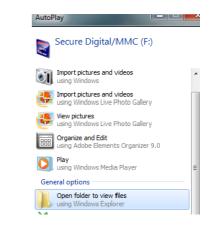

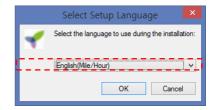

### 2. Quick Start Guide - Installing the PC Player

Continued...

2.25 Left click Next on the Wizard Setup.

2.26 Left click Next again.

2.27 Left click on box next to the Create a Desktop Icon if not already ticked, then left click Next.

2.28 Left click Install then Finish.

|   | 🖌 Setup - View-iHD 🛛 🗕 🗆                                                                                                    |
|---|----------------------------------------------------------------------------------------------------|
| • | Select Additional Tasks<br>Which additional tasks should be performed?                                                                                             |
|   | Select the additional tasks you would like Setup to perform while installing View-iHD,<br>then click Next.<br>Additional icons:<br><u>Vicreste a desktop iconi</u> |
|   |                                                                                                    |
|   |                                                                                                    |
|   | < Back Next > Cancel                                                                                                    |

The PC Player will automatically pop up. If not, close the Wizard Setup window by left click on the X button in top right hand corner and any other windows still open.

### Password(Encryption Software Only)

**2.29** During standard viewing use, the password box should be left blank. If you wish to change any settings on the software or camera, then the software must be opened in administrator mode (right click on shortcut and select "Run as administrator" and the password default will then be 0000.

### 2. Quick Start Guide - Set Time and Date

### Step 4 – Set Time and Date on the PC Player

- **2.30** Left click on the **Settings** button, bottom right hand corner of player.
- **2.31** The Open box will appear. Double click on the SD card drive.
- 2.32 Double click on System folder.
- **2.33** Double click on user\_setup.cfg and the, setting box will appear.
- **2.34** In the Device Time section, click Yes to edit the time and date.
- 2.35 Set Time Zone to: (GMT -5:00) Atlanta, Baltimore, New York ,....

| Device Time(Default)                                   |                                             |
|--------------------------------------------------------|---------------------------------------------|
| 2011-05-26 🗐 🔻 14:10:34 💌                              | ⊖yes ⊚no                                    |
| Time Zone                                              |                                             |
| ( Atlanta, Baltimore, Boston, Detroit, Jackdonville, M | liami, New York, Orlando, Philadelphia, Was |
| (GMT -5:00) Eastern Time (US & Canada), Bogota, I      | Lima, Quito 🗸 🗸 🗸                           |
|                                                        |                                             |

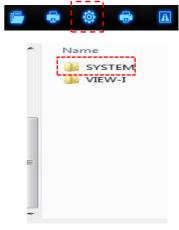

### 2. Quick Start Guide - Set Time and Date

Continued..

- 2.36 To save the changes, left click Apply and repeat step.2.31 2.33 then click Save
- **2.37** Left click the red cross in top right hand corner of player to close the Player.
- **2.38** Safely remove the SD card from the SD card slot in the PC and insert the card into the camera.
- **2.39** Power the camera for at least 3 minutes to allow changes to be copied to the camera.
- **2.40** Insert the main SD card into the camera. Ensure it has been formatted to FAT32 before use (see page 12 for more information).
- 2.41 Check and position the lens correctly.

### Quick Plug and Play Installation complete.

**Important:** Any changes made on the Settings in the software must be saved in the camera by following steps 2.38 and 2.40 to ensure recorded data is more accurate.

**Important:** If using a larger card for recording, ensure the card has been Formatted correctly before use. Using an unformatted card could prevent the camera to record data or malfunction. See page 12 for How to Formatting SD cards.

# 3. How To Format SD Cards

Important: Formatting SD cards will delete all data on the card. Data must be backed up onto another device if the data is to be used for future reference. Recommended - Format SD card at least once every 4 weeks for optimal performance.

**3.1** Insert the card into a SD card slot in a PC/laptop.

**3.2** If the Auto play box automatically appears, left click Open Folder to View Files. If the automated box doesn't appear, left click Start Computer.

- 3.3 Right click on the SD card slot.
- 3.4 Left click on Format ...

**3.5** Ensure the following settings are made:

File System is set to FAT32. If FAT32 has not been Selected when formatted. The camera may be Damaged or prevented from recording data. Allocation Unit Size is set to 32Kb. Quick Format box is ticked.

- 3.6 Left click Start.
- 3.7 Left click Yes to next prompt.
- 3.8 Left click OK.
- 3.9 Safely remove the card from slot.

Once formatting is complete you can insert the card back into the camera and continue as normal.

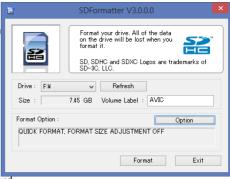

# 4. View Recordings Saved on SD Cards

### How to Watch Footage Saved on the SD Card

**Important:** The HD PC Player software must be installed to Desktop to watch any recorded data. If the PC Player has not been installed, see page 8, Installing the PC Player.

4.1 Insert the SD card into the SD card slot.

Administrator Rights

- **4.2** Double click on the View-I HD Icon on Desktop and enter the password required.
- 4.3 Left click on Folder Open button.

This is found about the white frame list box in the lower left quarter of your software window

|      | SEARCH  | INFORMATION       |        |
|------|---------|-------------------|--------|
| SEAR | CH LIST | Folder Open Chair | n Play |
| No   | Date    | Event 7           | 1      |
|      |         |                   |        |
|      |         |                   | -1     |
|      |         |                   | E      |

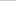

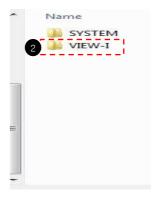

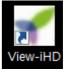

# 4. View Recordings Saved on SD Cards

Continued...

**4.4** A list of recordings will appear. To play the recordings the list must be highlighted. **Always tick the box** in the top left hand side of the list, next to "No", to highlight t he recordings.

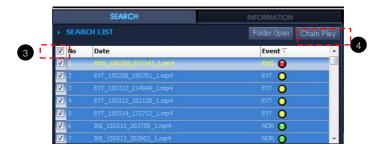

**4.5** Left click **Chain Play** or double click on a desired clip to play. Emergency clips(EMG) will be listed at the top followed by Event clips(EVT) then Normal clips(INI).

**4.6** To get back to the list of recordings, left click on Search button above the list of recordings.

### 5. Camera Features

| Function              | Description                                                                                                    |  |
|-----------------------|----------------------------------------------------------------------------------------------------|--|
| Constant<br>Recording | Records everything when camera is powered on.<br>[NOTE] When the SD card is full of data, the camera deletes the oldest<br>INI file to make room for new recordings. Therefore, if the user needs to<br>keep the old recordings, the user must backup the recordings before they<br>are automatically overwritten.                                                                                                    |  |
| Event<br>Recording    | When the camera detects exceeded force , the camera will automatically save 10 seconds before and 15 seconds after the triggered event. (adjustable via PC software).<br>[NOTE] When the card reaches 80% capacity used on EVENT recordings, the camera will make a (beep-beep-beep) sounds to warn the user of limited space remaining. When the card reaches 100% capacity with EVENT recordings, the camera will make a constant (tee-lee-lee) sound and can no longer record to the card. The card should be removed and a back up made of any required data before being reformatted (see page 12) |  |
| Audio<br>Recording    | Supports audio recording with on/off settings via PC Player                                                                                                    |  |
| GPS Sensor            | Internal GPS records time/speed/route information via Google Map<br>GPS information can only be checked through VIEW-I HD PC Player.<br>[NOTE] Camera needs to be connected to satellites for GPS data to be recorded.                                                                                                    |  |
| G-Sensor              | Internal G-sensor records quick start/stop/curve information.<br>This information can be checked with VIEW-I HD PC Player .                                                                                                    |  |

# 6. Camera Functions

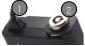

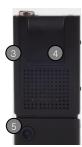

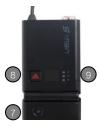

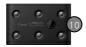

| #  | Name                | Description                                                                                            |  |
|----|---------------------|----------------------------------------------------------------------------------------------------|--|
| 1  | Power Feed          | DC 12/24v                                                                                              |  |
| 2  | SD Lock             | Key lock                                                                                               |  |
| 3  | SD Cart Slot        | SD card slot                                                                                           |  |
| 4  | GPS                 | Internal GPS Antenna                                                                                   |  |
| 5  | Front Camera        | 2.0 mega pixel CMOS lens                                                                               |  |
| 6  | TV-Out Port         | View real-time footage on an<br>external display. 3.5mm male jack,<br>4 pole connector input support   |  |
| 7  | Rear Camera         | 2.0 mega pixel CMOS lens                                                                               |  |
| 8  | Manual<br>Recording | User activated Event Recording                                                                         |  |
| 9  | LED's               | Status LED for Power status(red),<br>GPS reception(blue),<br>Mic status(amber) and Recording<br>status |  |
| 10 | IR Module           | Infrared Lighting for Internal lens for night time recording                                           |  |

### 7. Camera Button & Lights

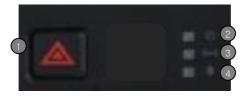

| # | Name                | Recording Mode                                                                                              |  |
|---|---------------------|----------------------------------------------------------------------------------------------------|--|
|   |                     | Manually start Event recording if button is pressed, camera                                                 |  |
| 1 | Manual<br>Recording | will make "tic-tic" sound and blue and orange LED will flash                                                |  |
| 1 | Button              | quickly. These clips will be saved as an Emergency file.                                                    |  |
|   | Button              | Push the button over 5seconds, toggle Mic on/off                                                            |  |
| 2 | Power LED           | Red LED, Displays Power On/Off Status                                                                       |  |
| 3 | GPS LED             | Blue LED, Displays steady blue when GPS data is recording.<br>Flashing blue when GPS data is not recording. |  |
| 4 | Mic LED             | Amber LED, Displays Mic On/Off Status                                                                       |  |

# 8. Software Features

| Features            | Description                                                                                                    |  |
|---------------------|----------------------------------------------------------------------------------------------------|--|
| HD PC<br>Player     | <b>Software to view recordings.</b><br>View GPS data, generate reports can be done through the dedicated player.                                                                                                    |  |
| Google Map<br>Sync  | View driver's route via Google Map through the PC Player.<br>[NOTE] GPS needs to be connected to the satellites in order to sync data<br>with Google Maps. Internet connection on the PC required to view Google<br>map.                                       |  |
| G-Sensor<br>Graph   | View G-force impact data.                                                                                                    |  |
| ECO-Drive<br>Report | Driver's driving patterns can be checked and documented in reports.<br>Recorded data can give an overall score on how good or bad a driver is.<br>Reports will coach drivers to develop safer driving habits [NOTE] Functions<br>are limited for non-GPS data. |  |
| Event<br>Report     | Creates reference report detailing the accident which may be helpful to police or insurance company's investigations.<br>[NOTE] Functions are limited for non-GPS data.                                                                                        |  |

### **System Requirement**

| Item             | Description                                                   |
|------------------|---------------------------------------------------------------|
| Operating System | Window XP, Windows Vista, Windows 7 & 8,<br>(English version) |
| CPU              | Pentium 4 / 1.8Ghz Processor or above                         |
| RAM              | More than 512MB                                               |
| Free HDD Space   | More than 200MB                                               |
| Display          | More than 1024 x 768 pixels                                   |

# 10. PC Player Password Settings

### **Encryption PC Player only(Password Settings)**

In order to protect the recorded data being accessed by an unauthorised user, the PC Player has a password protection function. To enter and change passwords, please follow the below.

**12.1** When entering the HD SCE 1.7 Player for the first time, leave the entry blank and click OK. If you are running in Administrator Mode, input 4 zero's (0000)

**12.2** To change your password, click on the Change Password button in the PC Player.

**12.3**. When new window appears, input Current / New / Confirm Password info and click "OK" button to change password.

**12.4** If the password has been forgotten, uninstall and reinstall the PC player.

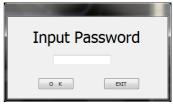

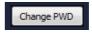

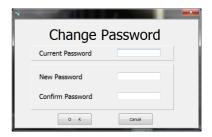

### 11. Playback Screen

### **PC Player Playback Screen**

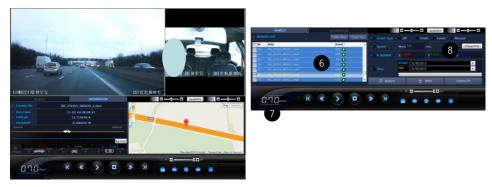

| # | Name               | Description                                                |
|---|--------------------|------------------------------------------------------------|
| 1 | Front Video Screen | Front video play screen of designated video file           |
| 2 | Rear Video Screen  | Interior/Second Camera screen of selected video file       |
| 3 | File Information   | Displays file name, time and date, longitude and latitude. |
| 4 | G-Sensor Graph     | G-sensor data of video screen for user analysis            |
| 5 | Google Map         | Displays current position of the video on Goggle Maps      |
| 5 |                    | (Internet connection required)                             |
| 6 | File List          | List of recorded files.                                    |
| 7 | Speedometer        | Shows vehicle speed.                                       |
| 8 | Search Engine      | Search for specific clips with certain criteria            |

# 12. PC Player Button Functions

#### **Buttons Functions on PC Player Software**

| Button      | Description   | Button                                                      | Description      |
|-------------|---------------|-------------------------------------------------------------|------------------|
| K           | Previous File |                                                             | Open 1 file      |
| <b>«</b>    | Rewind        | ¢                                                           | Print Screen     |
|             | Play          | ٩                                                           | Settings         |
|             | Pause         | ٩                                                           | ECO-Drive Report |
|             | Stop          |                                                             | Event Report     |
| <b>&gt;</b> | Fast-forward  | VOL 📢                                                       |                  |
| K           | Next File     | Volume Control : Video volume control with mute<br>function |                  |

# 13. PC Player and Camera Settings

### **Open / Change Player and Camera Settings**

**Important:** Check/set the Time and Date Settings during initial install to ensure recorded data is accurate. Any changes made on the Settings in the software must be saved in the camera. Ensure the SD card is inserted into the camera after changes have been made and power the camera for at least 3 minutes.

15.1 Open HD PC Player.

**15.2** Left click on the Settings button, bottom right hand corner of player.

15.3 Double click on the SD card drive.

15.4 Double click on System folder.

15.5 Double click on user\_setup.cfg file, the Setting box will appear.

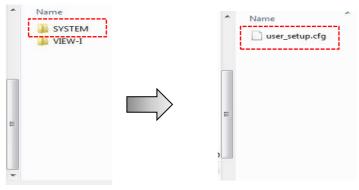

# 13. PC Player Settings - Express

#### **Express Settings**

Adjust camera and PC Player settings.

**Important:** Any adjustments made must be saved on the SD card and camera.

Click "Apply" button save Settings to the card.

Re-insert SD Card into the camera to upload the changes

|   |                 |                           | Setting                   |            |       |
|---|-----------------|---------------------------|---------------------------|------------|-------|
|   | Express Setting | Expert Setting            |                           |            |       |
| - | Video Quality   |                           |                           |            |       |
| 1 | Best            | OHigh                     | Normal                    | ○ Compact  |       |
|   | G-Sensor Sensi  | tivity                    |                           |            |       |
| 2 | OLow            | Normal                    | ◯ High                    | 🔾 User Set |       |
|   |                 |                           |                           |            |       |
| 3 | Device Time(De  |                           | ¢ O ye                    | es 🖲 no    |       |
|   | Time Zone       |                           |                           |            |       |
| 4 | (GMT -5:00      | ) Eastern Time (US & Cana | ida), Bogota, Lima, Quito | ~          |       |
|   | Buzzer Alert Se | tting                     | Mic Setting               |            |       |
| 5 | () on           | Ooff                      | () on                     | Ooff       | 6     |
|   |                 |                           | Default                   | Apply      | ancel |

| # | Name                 | Description                                  |  |  |  |
|---|----------------------|----------------------------------------------|--|--|--|
| 1 | Video Quality        | Higher quality settings will use more memory |  |  |  |
| 2 | G-Sensor             | G-Sensor sensitivity select                  |  |  |  |
| 2 | Sensitivity          | (Low = sensitive / High = Dull)              |  |  |  |
| 3 | Device Time          | Set Date and Time                            |  |  |  |
| 4 | Time Zone            | Set location of user                         |  |  |  |
| 5 | Buzzer Alert Setting | Turn audio alert sounds Off/On               |  |  |  |
| 6 | Mic Setting          | Turn audio recording Off/On                  |  |  |  |

### 13. PC Player Settings - Expert

#### **Expert Settings**

Only use Expert setting if you are an advanced user.

|   |                                                |                              | Set    | ting                                                        |                     |
|---|------------------------------------------------|------------------------------|--------|-------------------------------------------------------------|---------------------|
| ] | Express Setting                                | Expert Setting               |        |                                                             |                     |
| 1 | –Video Recordir<br>Video Quality<br>Brightness | Best                         | v<br>v | Event Recording Time(5~10 Si<br>Before Event<br>After Event | ec)<br>10 🔦<br>10 文 |
| 3 | G-sensor Sens                                  | itivity(0.1~2.0)<br>Y: 0.5 € | Z: 0.5 | Constant Recording Time(30~<br>5 1 2 Min                    |                     |

Click "Apply" button and re-insert SD Card to the device to save the changes

| # | Name                       | Description                                                                             |
|---|----------------------------|-----------------------------------------------------------------------------------------|
| 1 | Video Quality              | Best: 2M@VGA 30fps / Good: 2M@VGA 25fps<br>Normal: 2M@VGA 15fps / Compact: 2M@QVGA10fps |
| 2 | Brightness                 | (Dark)-4 ~ +4(Bright)                                                                   |
| 3 | G-Sensor<br>Sensitivity    | 0.1~2.0 (Low=sensitive / High=dull)                                                     |
| 4 | Event<br>Recording Time    | 10 sec before and 5~20 sec after event trigger                                          |
| 5 | Constant<br>Recording Time | 30sec~2min per clip                                                                     |

### 14. PC Player - Search List Screen

#### Search and Play List Screen

The Search List screen is the main navigation screen. Upload data from

SD cards, select files to view

| reco       | ordings.             |                        | # | Name          | Description                     |
|------------|----------------------|------------------------|---|---------------|---------------------------------|
| 1000       |                      |                        | 1 | Folder        | Open recorded clips on          |
|            |                      |                        |   | Open          | SD card                         |
|            |                      |                        | 2 | Chain         | Play button for continual       |
|            | ATA DOLL             |                        |   | Play          | playing of checked listed files |
|            | SEARCH               | INFORMATION 2          |   |               | File name consist of date/time  |
|            | CHLIST               | Folder Open Chain Play |   |               | of recordings                   |
| V No       | File Name            | Event 4                |   |               | Ű                               |
| ✓ 1        | EMG_130504_140156_1  | L.mp4 EMG 😝 🕤          | 3 | File          | EMG,EVT,INI : Recording type    |
| <b>V</b> 2 |                      |                        |   | Name          | eg. EVT_130729_144909.mp4       |
| 3          |                      | .mp4 EVT 🧿 👩           |   |               | 130729 : 29/07/13 (date)        |
| ✓ 4        | INI_120824_153251.mp | 94 NOR 🔾               |   |               |                                 |
| <b>√</b> 5 |                      | 04 NOR 🕤 👝             |   |               | 144909 : 14:49:09 (time)        |
| 6          | INI_120824_155749.mp | 94 NOR 🚺 7<br>94 NOR 🗿 | 4 | Event<br>Type | Displays recording type         |

| # | Name | Description                                              |  |  |  |  |
|---|------|----------------------------------------------------------|--|--|--|--|
| 5 | NOR  | Constant recording files display as "NOR"                |  |  |  |  |
| 6 | EVT  | G-Sensor triggered recording files display as "EVT"      |  |  |  |  |
| 7 | EMG  | Manual button triggered recording files display as "EMG" |  |  |  |  |

# 15. PC Player - Search Engine

### **Create and Search Database**

The in-built search engine can catagorise the recorded data to allow users search specific criteria such as Speed, G-Senor etc, saving time filtering through hours of data.

**17.1** Import data from the SD card to the Search List screen.

#### 17.2 Click on "Create DB".

\*Database must be created before searching.

17.3 Set the search criteria and click on the "SEARCH" button.
17.4 List of matched data will appear in Search List.
17.5 Click on "Chain Play" to play

searched file or double click on desired clip.

| Event Type        | All          | Co                   | nst Even        | t Manual   |
|-------------------|--------------|----------------------|-----------------|------------|
| ► Speed 2         | More 10      |                      |                 | Change PWD |
| → G-SENSOR 3      | x 0.000      |                      | <b>Y</b> 0.0000 |            |
| → <b>=</b> Time 4 | START<br>END | 01/01/20<br>01/01/20 |                 |            |
| Q search          |              | ¢                    | RESET           | Create DB  |

| # | Name     | Description                                                         |  |  |  |  |
|---|----------|---------------------------------------------------------------------|--|--|--|--|
| 1 | Event    | Select recording type to filter videos with selected recording type |  |  |  |  |
| 1 | Туре     | select recording type to filter videos with selected recording type |  |  |  |  |
| 2 | Speed    | Input speed value to filter videos above selected speed value       |  |  |  |  |
| 3 | G-Sensor | Input X/Y/Z G-sensor values to filter videos above selected         |  |  |  |  |
| 5 |          | G-sensor value                                                      |  |  |  |  |
| 4 | Time     | Input time value to filter videos within time section               |  |  |  |  |

# 16. PC Player - Google Map

### **Google Map Interface**

The PC Player supports Google Map interface. User must have internet connection to view Google map data.

| Number | Description                             |  |  |  |  |  |
|--------|-----------------------------------------|--|--|--|--|--|
| 1      | Adjust Map size: +: Zoom in -: Zoom out |  |  |  |  |  |
| 2      | View Mode: Map                          |  |  |  |  |  |
| 3      | View Mode: Satellite                    |  |  |  |  |  |
| 4      | View Mode: Street                       |  |  |  |  |  |
| 5      | Current Position                        |  |  |  |  |  |

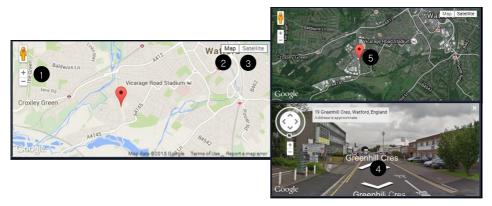

# 17. PC Player – Speed / G–Sensor

### **Speed and G-Sensor Reports**

HD PC Player can generate detailed reports of recorded speed

and G-Force impact data. These reports can be used for analyzing the driver's driving patterns.

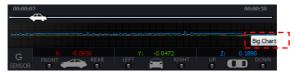

**20.1** Click on "Big Chart" button in the G sensor screen to display below screens.

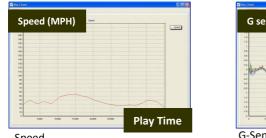

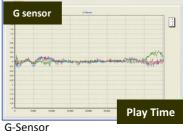

Speed

| Axis   | Description                                                  |  |  |  |  |
|--------|--------------------------------------------------------------|--|--|--|--|
| X-Axis | Display Vehicle's X axis movement - Quick Start / Quick Stop |  |  |  |  |
| Y-Axis | Display Vehicle's Y axis movement - Quick Turns              |  |  |  |  |
| Z-Axis | Display Vehicle's Z axis movement - Up/down movement         |  |  |  |  |

# 18. PC Player - Screen Capture

### Screen Capture Print/Save

This function allows users to take screenshots of a incident or e.g. a number plate. The data can be easily be emailed as a detailed report along with location and G-Force data

21.1 Click on Screen Print to capture the picture.

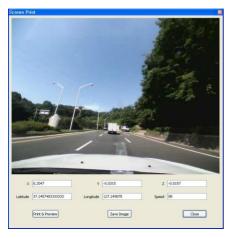

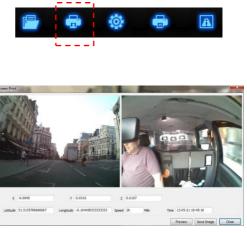

SSL Ruby software

SSL Silver software

# 19. PC Player - ECO Driver Report

#### **ECO-Driver Report**

This report can provide information on the drivers driving behavior and bad habits. It can advise on how good or bad a driver is by scoring the recorded data.

### **21.1** Import data from the SD card to the Search List screen.

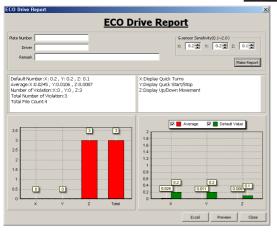

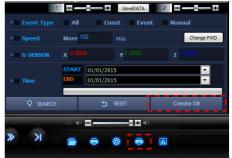

#### 21.2 Click on "Create DB".

21.3 When database complete, click on Data Print.

**21.4** Input basic user information and click on "**Make Report**" to generate the drivers report.

**21.5** Click on "Excel" to create the report in Excel format.

# 20. PC Player - Event Report

### **Create an Event Report**

This function allow users to take 4 screenshots of the build up to the incident. The data can be easily be emailed as a detailed report along with location and G-Force data.

#### 22.1 Click on "Event Report"

|         | <b>1</b> | - | ¢            | <b>a</b>            |
|---------|----------|---|--------------|---------------------|
|         |          |   | Event Report | 2014/01/25 02:20:24 |
| Plate N | lumber   |   |              |                     |
| Driver  |          |   |              |                     |
| Remar   | k        |   |              |                     |
| х       | 0.0787   |   | Latitude     | 51.4717583333333    |
| Y       | 0.0472   |   | Longitude    | 0.02323333333333333 |
| Ζ       | 0.1260   |   | Speed        | 14                  |
|         |          |   | Date/Time    | 13-05-22 08:54:08   |

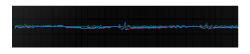

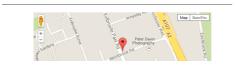

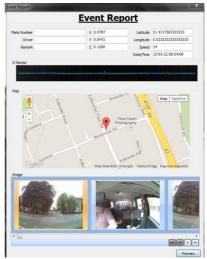

**22.2** Click on the "Add" button to save 4 screenshots. Then click on the "Next" button.

**22.3** Input basic information and click on "Preview" button to create the report.

# 21. PC Player - GPS Data Report

### GPS and G-Sensor Data Export

This function will export the recorded GPS and G-Sensor shock data into Excel format.

**23.1** Import data from the SD card to the Search List screen. (See pages 13 & 14, 4.3 onward)

23.2 Click on "Create DB". 23.3 Click on "Save Data"

23.4 Select location and save the CSV file.

| 8.8 |           |                         |          | 2      |             |         |             |          |         |              |        |    |
|-----|-----------|-------------------------|----------|--------|-------------|---------|-------------|----------|---------|--------------|--------|----|
| -   | 86        |                         | # 15554  |        | 221 . W. 75 | + 56 EF | Re Rel III. |          | 4       |              |        |    |
|     | A         | 8                       | C        | D      | E           |         | 0           | H H      | - 1     | Stand Street | . E.   | 1  |
| 1   | Date      | Time                    | datatype | 91     | 9V          | 92      | speed       | liethude | NS_Indi | longitude    | EW_Ind |    |
| 2   | 21010     | 155549                  | Gsensor  | 0.0375 | -0.0157     | 0.0315  |             |          |         |              |        |    |
| 3   | 21010     | 166649                  | Gaensor  | 0.0315 | 0           | 0       |             |          |         |              |        |    |
| 4   | 21010     |                         | Geensor  | 0.0315 | -0.0157     | 0       |             |          |         |              |        |    |
| 5   | 21010     |                         | Gatrisor | 0.0157 | -0.0157     |         |             |          |         |              |        |    |
| 石   | 21010     | 155549                  | Geensor  | 0.0157 | -0.0157     | 0.0157  |             |          |         |              |        |    |
| 1   | 21010     | 155549                  | Geensor  | 0.0157 | -0.0157     | 0       |             |          |         |              |        |    |
| 1   | 21010     | 155549                  | Gsensor  | 0,0157 | -0.0157     | -0.0157 |             |          |         |              |        |    |
| 9   | 21010     | 155549                  | Geensor  | 0.0157 | -0.0157     | -0.0157 |             |          |         |              |        |    |
| 20  | 21010     | 155549                  | Galendor | 0.0157 | 0           | 0       |             |          |         |              |        |    |
|     | 21010     | 155549                  | Gsensor  | 0.0157 | -0.0157     | 0.0157  |             |          |         |              |        |    |
| 12  | 21010     | 155549                  | Geensor  | 0.0157 | 0           | 0       |             |          |         |              |        |    |
| 13  | 21010     | 155549                  | Geensor  | 0.0315 | 0           | 0       |             |          |         |              |        |    |
| 34  | 21010     | 155549                  | Geensor  | 0.0157 | 0           | 0       |             |          |         |              |        |    |
| 15  | 21010     | 155549                  | Gatesor  | 0.0315 | -0.0187     | 0       |             |          |         |              |        |    |
| 16  | 21010     | 155549                  | Geensor  | 0.0157 | 0           | . 0     |             |          |         |              |        |    |
| 17  | 21010     | 155549                  | Gatingor | 0.0157 | -0.0157     | 0       |             |          |         |              |        |    |
| 18  | 21010     | 155549                  | Gaensor  | 0.0157 | -0.0157     | 0.0157  |             |          |         |              |        |    |
| 19  | 21030     | 155549                  | Geensor  | 0.0157 | -0.0157     | 0       |             |          |         |              |        |    |
| 20  | 21010     | 155549                  |          |        |             |         | No Deta     |          |         |              |        |    |
|     | 21010     |                         | Gsensor  | 0.0472 | -0.0157     |         |             |          |         |              |        |    |
| 22  | 21010     |                         | Gathtion | 0.0472 | -0.0157     |         |             |          |         |              |        |    |
| 23  | 21010     |                         | Gaensor  | 0.0157 | ~0.0157     | 0.0157  |             |          |         |              |        |    |
| 24  | 21010     |                         | Geensor  | 0.0315 | -0.0157     | -0.0157 |             |          |         |              |        |    |
| 25  | 21010     |                         | Gaensor  | 0.0157 | -0.0157     | -0.0157 |             |          |         |              |        |    |
| 28  | 21010     |                         | Geensor  | 0.0157 | -0.0157     | 0.0157  |             |          |         |              |        |    |
| 27  | 21010     |                         | Gaenace  | 0.0472 | -0.0157     |         |             |          |         |              |        |    |
| 28  | 21010     |                         | Geensor  | 0.0157 | -0.0157     |         |             |          |         |              |        |    |
| 29  | 21010     | 155550                  | Geensor  | 0.0315 | -0.0157     | 0       |             |          |         |              |        |    |
|     | bie fie . | A PROPERTY AND ADDRESS. | 10       |        |             |         | 141         |          |         |              |        | •1 |

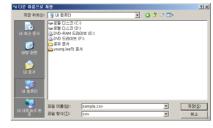

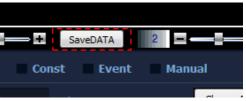

# 22. Buzzer/LED Alert Warnings

| Warning                          | LED Alert                                    | Buzzer Alert         |
|----------------------------------|----------------------------------------------|----------------------|
|                                  | Red LED : On                                 |                      |
| Booting Status                   | Blue LED : Flash for apprx 10secs            | "beep, beep" sound   |
|                                  | Orange LED : Flash for apprx 10secs          |                      |
|                                  | Red LED : On                                 | If SD card is not    |
| SD Card Insert<br>Status         | Blue LED : Constant Flashing                 | inserted: Constant   |
| 514143                           | Orange LED : Constant Flashing               | "Beep" every second  |
|                                  | Red LED : On                                 |                      |
| GPS Reception                    | Blue LED : Flashing = searching for GPS      |                      |
| Status                           | On = GPS connected                           |                      |
|                                  | Orange LED : operate according to Mic status |                      |
|                                  | Red LED : On                                 |                      |
| Mic On/Off                       | Blue LED : On if GPS Connected               |                      |
|                                  | Orange LED : On/off according to Mic status  |                      |
| Constant                         | Red LED : On                                 |                      |
| Recording Status                 | Blue LED : On if GPS Connected               |                      |
| Recording Status                 | Orange LED : Operate according to Mic status |                      |
| Event/Manual<br>Recording Status | Red LED : On                                 |                      |
|                                  | Blue LED : Flash for 15secs                  | Short "tic-tic"      |
|                                  | Orange LED : Flash for 15secs                |                      |
| Event/Manual                     | Red LED : On                                 | 80%:"Веер Веер       |
| Recording                        | Blue LED : On if GPS Connected               | Веер ~Веер Веер "    |
| Memory Full Alert                | Orange LED : Operate according to Mic status | 100% : "Tee-lee-lee" |
|                                  | Red LED : Off                                |                      |
| Power Down                       | Blue LED : Off                               | "Beep~"              |
|                                  | Orange LED : Off                             |                      |

### 23. SD Card Recording Times

#### H = Hour / M = Minutes

| QUALITY        |      | Best<br>(Default) | High           | Normal         | Compact        |
|----------------|------|-------------------|----------------|----------------|----------------|
| PIXELS         |      | HD<br>1280x720    | HD<br>1280x720 | HD<br>1280x720 | HD<br>1280x720 |
| Frame Per Sec. |      | 30fps/30fps       | 25fps/25fps    | 15fps/15fps    | 10fps/10fps    |
| Memory<br>Size | 4GB  | 1H20M             | 1H32M          | 2H00M          | 2H41M          |
|                | 8GB  | 2H41M             | 3H06M          | 4H00M          | 5H23M          |
|                | 16GB | 5H23M             | 6H12M          | 8H00M          | 10H47M         |
|                | 32GB | 10H47M            | 12H25M         | 16H00M         | 21H35M         |
|                | 64GB | 21H35M            | 24H50M         | 32H00M         | 43H10M         |

# 24. Liability

Please read the follow liability information:

**26.1** This product is offered for use on the provision that all guidelines, advice and recommendations are followed, and the device is used for its intended Purpose only.

**26.2** You may not modify, reproduce, create derivative works from, transfer or sell , any information, software, products or services without the express permission of the manufacturer.

**26.3** In no event shall the manufacturer be liable for any direct, indirect, punitive, incidental, special or consequential damages whatsoever, arising out of or connected with the use or misuse of this product or its accessories

**26.4** This product requires a certain level of maintenance to ensure optimal performance. The manufacturer limits any and all liability for loss or unrecorded data.

26.5 This product is not guaranteed to record information on every incident...

**26.5.1** Minor incidents may not trigger the G-Force sensor, therefore it is the responsibility of the driver to use the Manual Record Button to ensure an Event Record is created.

**26.5.2** Loss of power during an Event Record will result in loss of footage. It is the drivers responsibility, where possible, to ensure that power remains to The camera throughout the duration of an Event Record.

**26.6** The manufacturer limits any and all liability to the exclusive remedies of product repair or replacement (at the manufacturer's discretion) to the fullest extent required by law.

# 25. Camera Precautions

Please read the camera precaution information below:

27.1 Do not open/fix/alter this device. Any customer alterations will void the warranty.

**27.2** Do not use any accessories other than those provided with the product. The use of any additional accessories will void the product warranty.

**27.3 Do not connect the device directly to car's battery.** Connecting the device directly to the car battery will void the product warranty.

**27.4 Use this product only under the recommended power guidelines.** Using this product with alternative power will void the product warranty and could result in a fire.

**27.5 Remove the plastic film and any substance from the lens.** Any obstruction may affect and degrade the quality of recording.

**27.6 Do not expose this product to extreme temperatures (high or low).** This product will be damaged if it is exposed outside recommended working temperature.

27.7 Do not operate product while driving. Only operate in safe environments.

Continued...

### 25. Camera Precautions

Continued...

**27.8 Check the product regularly to ensure that the camera lens angle is properly adjusted.** Always check when replacing the camera into the bracket. After violent force is applied to the vehicle or product, the camera angle may be altered resulting in poor picture quality.

#### 27.9 Do not place the camera where its obstructs the drivers view of the road.

**27.10 Don't not place the camera within the window wiper area.** Placing the camera inside the wiper area could void inspections and regulations.

**27.11 Do not spray automobile cleaning products directly on product.** Product will be damaged if directly exposed to cleaning products.

#### 27.12 Only install this product within the recommended installation area.

This could result in poor GPS reception. Vehicles with fully heated front window or with metal elements may prevent GPS connection to the camera. Therefore, the camera will record without GPS data.

### 27.13 If the product is physically damaged during a fatal accidents, data may not be recorded.

## 26. SD Card Precautions

**IMPORTANT: Format the SD card at least once every 2-4 weeks for optimal performance.** (See page 12 for How to Format a SD Card)

#### 28.1 Check SD card's data regularly to ensure the camera is recording correctly.

**28.2** Backup the data regularly if any data needs to be saved for future reference or as evidence. Wanted data may get recorded over with new data if the data is not backed up. Data may be lost due to corruption caused by the SD card if not formatted as recommended.

#### 28.3 SD card should be replaced once it reaches the end of its product life .

Warranty of the SD card is 6 months. When used daily during long journeys, the card's writing speed decreases after 6 months. Using expired or unformatted cards may result in the camera to malfunction and the camera may not be able to record data.

**28.4 SD Card Class 10 Rating.** Class 10 SD cards are highly recommended for optimal performance and reliability. Using a lower class may prevent the camera recording data.

**28.5 Only use SD card from the manufacturer.** The camera may not function correctly if untested SD cards are used.

**28.6 Do not remove SD card during product operation or while power is on.** The camera or SD card could be damaged.

**28.7 Do not open/fix/modify SD card.** The camera could be damaged and the warranty does not cover such damage.

# 27. Trouble Shooting

| Problem                                | Solution                                                                                                    |  |  |
|----------------------------------------|----------------------------------------------------------------------------------------------------|--|--|
| Camera has<br>No Power                 | <ul> <li>Check the power cable connection to the camera.</li> <li>Check the power cable fuse.</li> <li>Check the power cable connection to vehicle power source.</li> <li>If all power connections are correct then remove SD Card, re-insert and turn the ignition on.</li> <li>If all the above solutions fail to correct the problem, please contact your dealer.</li> </ul>                                                                                                    |  |  |
| "Beep ~Beep"<br>sound does<br>not stop | <ul> <li>Check the SD card is correctly inserted.</li> <li>Check data on the SD card. Event files folder is full. Back up any data required, format the SD card and continue to record.</li> <li>See page 12 for more info. (File System: FAT32, Allocation Size: 32 Kb)</li> <li>Try a new SD card as current card may have reached end of life. Contact your dealer. Life span: approx 6 months(varies on frequency usage of SD card) New cards must be formatted before use.</li> <li>If all the above solutions fail to correct the problem, please contact your dealer.</li> </ul>            |  |  |
| LED lights<br>keeps Flashing           | <ul> <li>Blue LED only – check vehicle position is not affecting GPS connection.</li> <li>LED lights may flash if there is a problem with the SD Card. Save any<br/>Data required, format the SD card and. See page 12 for more info.<br/>(File System: FAT32, Allocation Size: 32 Kb)</li> <li>Try a new SD card as current card may have reached end of life. Contact your dealer.<br/>Life span: approx 6 months(varies on frequency usage of SD card) New cards must be<br/>formatted before use.</li> <li>If the above solutions fail to correct the problem, contact your dealer.</li> </ul> |  |  |

# 27. Trouble Shooting

| Problem                                       | Solution                                                                                                    |  |  |
|-----------------------------------------------|----------------------------------------------------------------------------------------------------|--|--|
| Recorded<br>clips do<br>not play<br>correctly | <ul> <li>Check the correct and latest PC Player version is being used.</li> <li>Open a single clip by File Open button instead of Folder Open button.</li> <li>If videos are too dark, please raise the brightness in the setting configuration</li> <li>Back up any data required, format the SD card and continue to record.</li> <li>See page 12 for more info. (File System: FAT32, Allocation Size: 32 Kib)</li> <li>Try a new SD card as current card may have reached end of life. Contact your dealer.</li> <li>Life span: approx 6 months(varies on frequency usage of SD card) New cards must be formatted before use.</li> <li>If all the above solutions fail to correct the problem, please contact your dealer.</li> </ul> |  |  |
| Recorded<br>clips have<br>no audio            | <ul> <li>Verify that the mic switch is turned on; orange LED should be lit.</li> <li>Check PC speakers are working and turned on.</li> <li>Back up any data required, format the SD card and continue to record.</li> <li>See page 12 for more info. (File System: FAT32, Allocation Size: 32 Kb)</li> <li>Try a new SD card as current card may have reached end of life. Contact your dealer.</li> <li>Life span: approx 6 months(varies on frequency usage of SD card) New cards must be formatted before use.</li> <li>If all the above solutions fail to correct the problem, please contact your dealer.</li> </ul>                                                                                                    |  |  |

# 27. Trouble Shooting

| Problem                                                | Solution                                                                                                    |
|--------------------------------------------------------|----------------------------------------------------------------------------------------------------|
| Event<br>Recording<br>doesn't<br>function<br>correctly | <ul> <li>Check event recording settings in the PC Player setting menu.</li> <li>Sensitivity might be to low. Event recordings will not be triggered by small or minor impact. Press Manual button to trigger a Event recording.</li> <li>Back up any data required, format the SD card and continue to record.</li> <li>See page 12 for more info. (File System: FAT32, Allocation Size: 32 Kb)</li> <li>Try a new SD card as current card may have reached end of life. Contact your dealer.</li> <li>Life span: approx 6 months(varies on frequency usage of SD card) New cards must be formatted before use.</li> <li>If all the above solutions fail to correct the problem, please contact your dealer.</li> </ul>                                                                                                    |
| GPS<br>connection<br>doesn't<br>function<br>correctly  | <ul> <li>Check initial GPS installation has been completed inside the vehicle<br/>correctly accordingly to the manual. (See page 10 for more info)</li> <li>Check/remove all possible metallic parts from the camera.</li> <li>Check for heat elements, small metal zig zags lines throughout the front windscreen.<br/>HD model required for GPS connection.</li> <li>Back up any data required, format the SD card and continue to record.</li> <li>See page 12 for more info. (File System: FAT32, Allocation Size: 32 Kb)</li> <li>Try a new SD card as current card may have reached end of life. Contact your dealer.<br/>Life span: approx 6 months(varies on frequency usage of SD card) New cards must be<br/>formatted before use.</li> <li>If all the above solutions fail to correct the problem, please contact your<br/>dealer.</li> </ul> |

# 28. Specification and Accreditations

| List        | Description                                                                                                    |  |
|-------------|----------------------------------------------------------------------------------------------------|--|
| Camera      | 2M Pixel CMOS Image Sensors                                                                                            |  |
| View-Angle  | Front View: 120° view / Internal View: 149° view                                                                       |  |
| GPS         | Internal GPS                                                                                                    |  |
| G-Sensor    | Internal 3G Sensor (X, Y & Z)                                                                                          |  |
| Video       | Forward: MPEG4 - 2M Pixel 20 fps at 1280x720 (HD) resolution<br>Internal: MPEG4 – 2M Pixel 10fps at 640x480 resolution |  |
| Audio       | Internal Mic (ON/OFF)                                                                                                  |  |
| Storage     | SD Card (Max 64GB, Class 10 only)                                                                                      |  |
| PC Viewer   | Windows PC Player (Win XP,Vista,7,8)                                                                                   |  |
| Firmware    | Update via SD Card                                                                                                    |  |
| Voltage     | 12V~24V                                                                                                    |  |
| Consumption | 250mA @ 12v                                                                                                    |  |
| Backup      | Internal Super Cap – 10 second failsafe                                                                                |  |
| Temp        | Working Temperature -20°C ~ 70°C                                                                                       |  |
| Size        | 52(W) x 94(H) x 18(D)mm                                                                                                |  |
| Weight      | 65g                                                                                                    |  |

### 29. Warranty

Thank you for purchasing View-i HD product.

| Product          | VIEW-I HD (KCC / FCC / CE / RoHS) |               |  |  |
|------------------|-----------------------------------|---------------|--|--|
| Model            |                                   |               |  |  |
| Name             |                                   | Serial Number |  |  |
| Phone            |                                   | Email         |  |  |
| Address          |                                   |               |  |  |
| Purchase<br>Date |                                   | Dealer        |  |  |

#### Guarantee

Attention: AVIC will not be liable in any way in respect of:

1. The failure by the user of the device to drive safely and in accordance with all road traffic laws and regulations.

2. The failure by the user to maintain and level of maintenance of the camera or SD card.

3. Warranty: one year

4. Life time of SD Card: 6 months.

AVIC WILL NOT BE HELD LIABLE FOR ANY INDIRECT OR CONSEQUENTIAL LOSS OR DAMAGE (WHETHER FOR LOSS OR BUSINESS OR OTHERWISE) COSTS, EXPENSES OR OTHER CLAIMS, WHICH ARISE OUT OF OR IN CONNECTION WITH THE USE OF THE DEVICE.